# **觀課操作說明**

## **會員登入及影片觀看:**

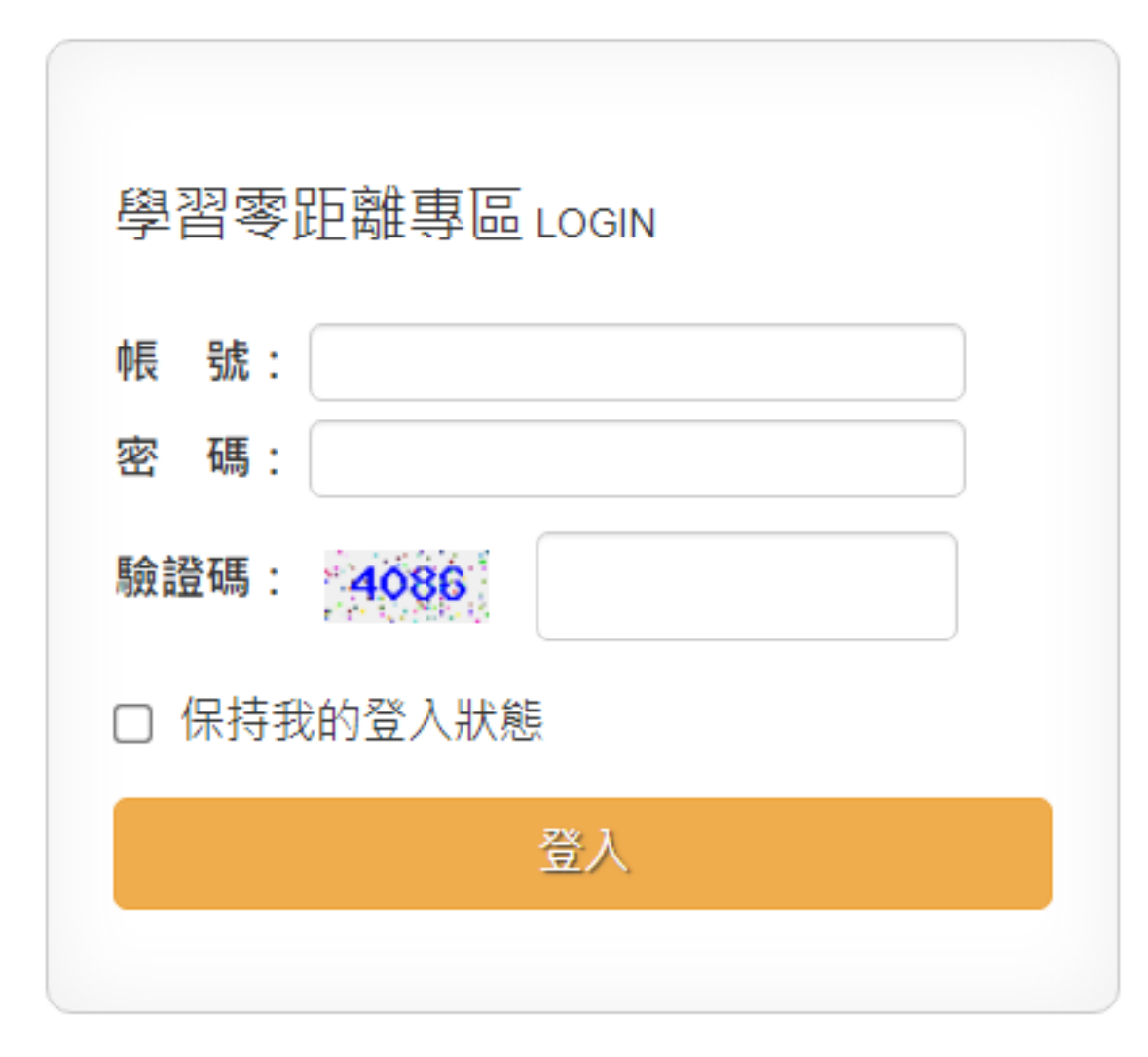

**Step1. 輸入帳號、密 碼及驗證碼後,點選**

**登入。**

#### **Step2. 點選課程名稱,進入課程。**

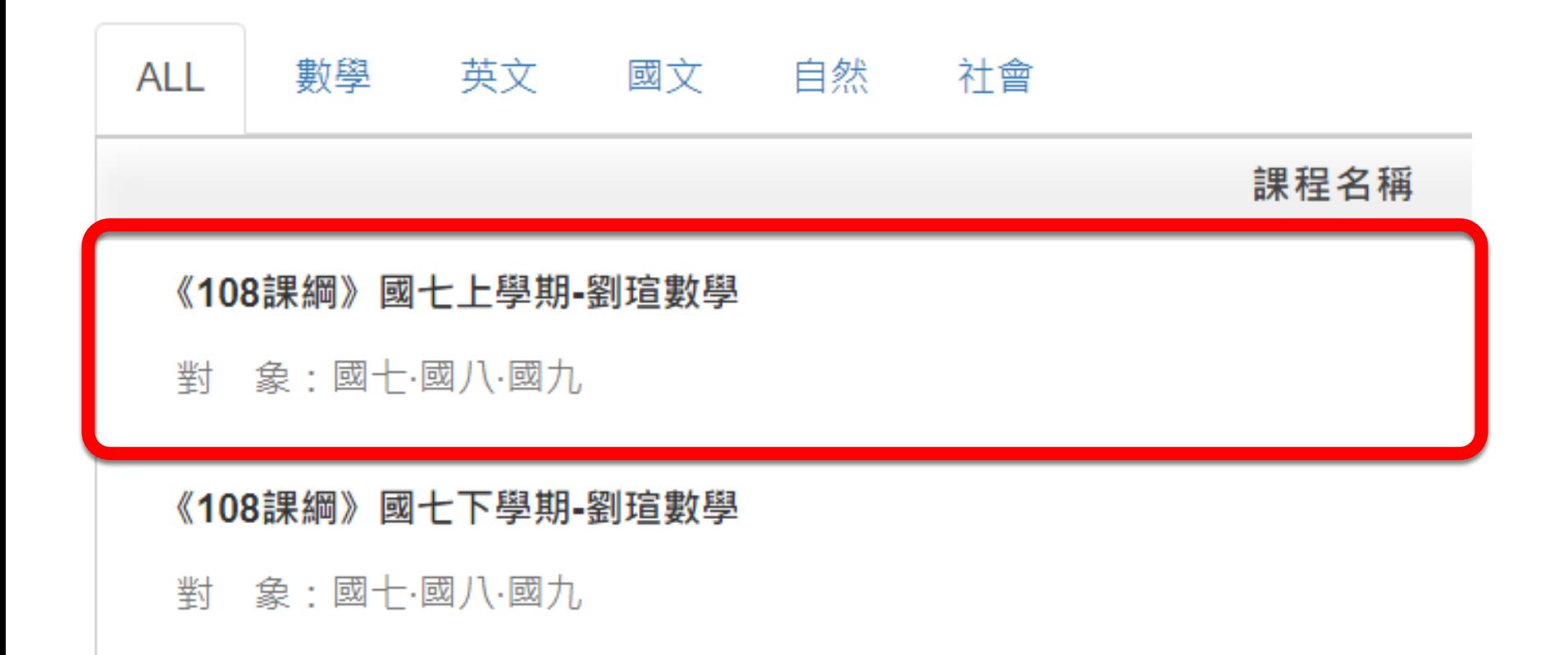

#### Step3. 點選播放鈕,進入課程影片。

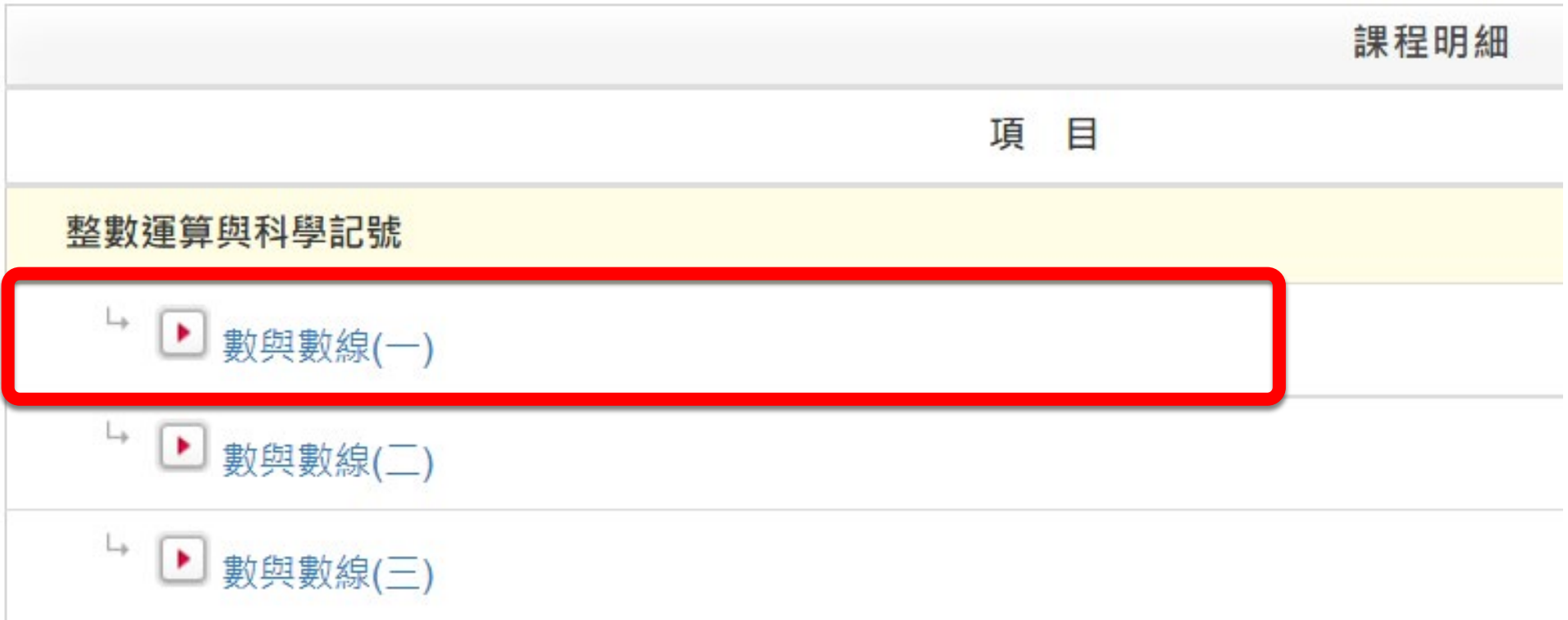

#### **Step4. 點選「下載安裝」,安裝好 StarPlayer**

#### **播放器即可開始觀看影片。**

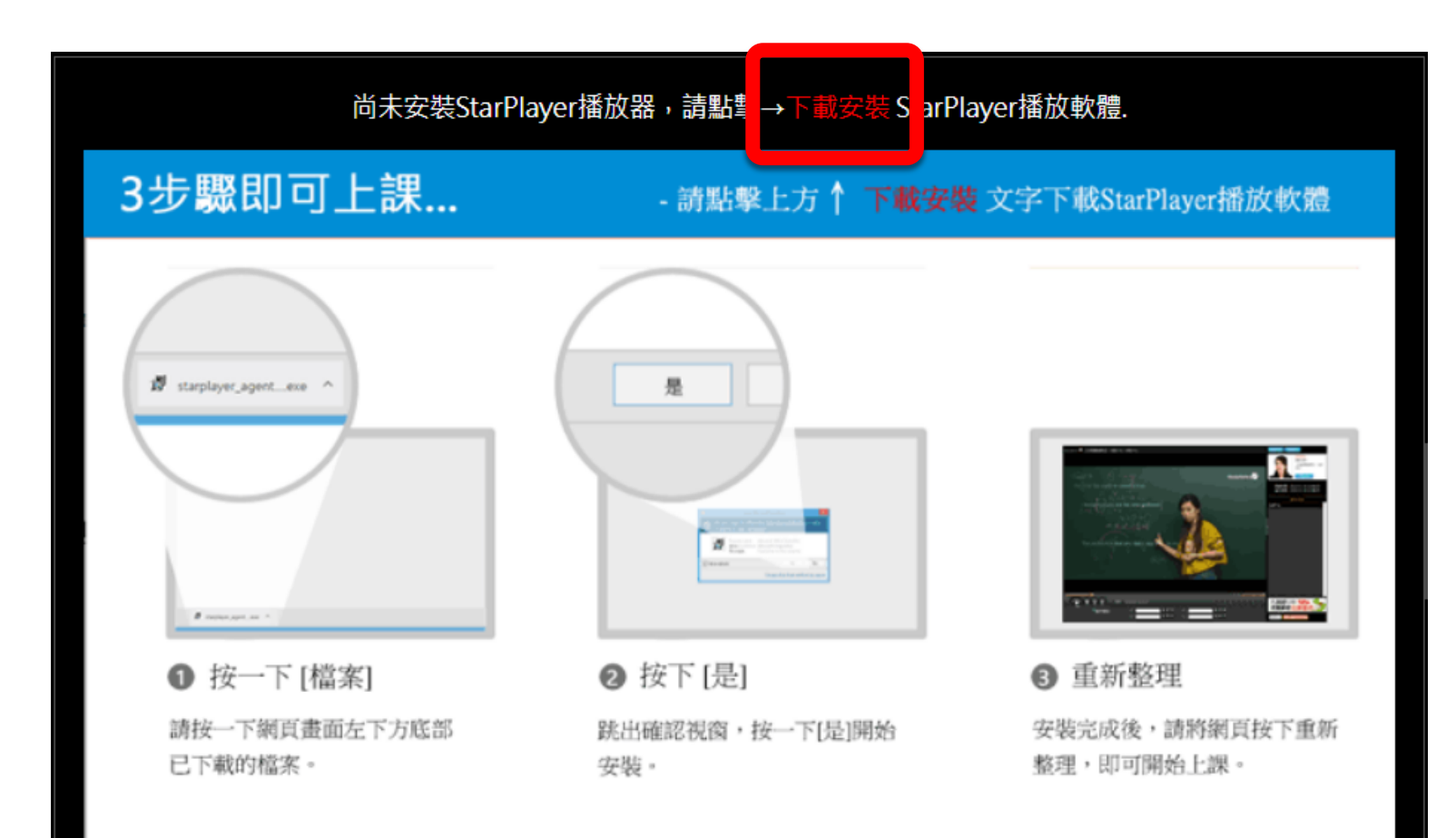

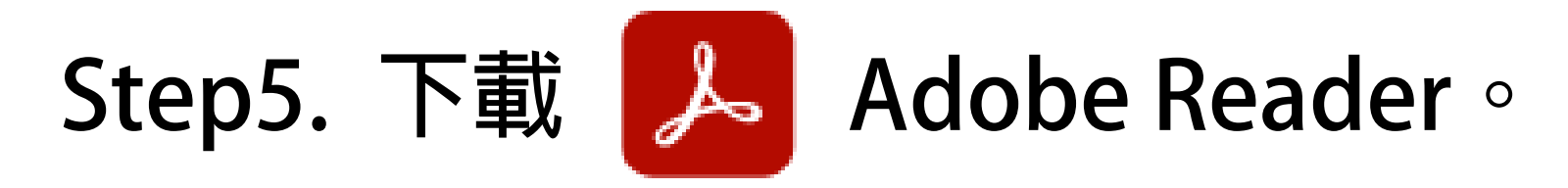

### **下載連結[:https://get.adobe.com/tw/reader/](https://get.adobe.com/tw/reader/)**

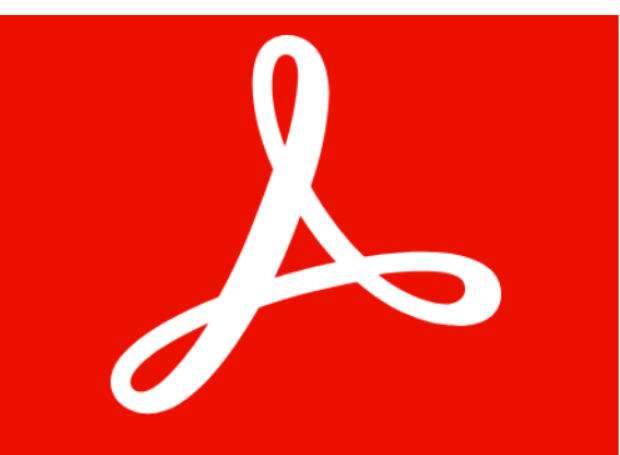

#### Acrobat DC · 我們就是這 樣完成工作的。

免費檢視、簽署、註解和分享 PDF .

#### 可撰優惠

**W** McAfee<sup>®</sup> Security Scan Plus

✔ 是的,請安裝免費McAfee Security Scan Plus工具以檢 查我的電腦安全狀態。它不會更改現有的防毒軟體或電腦 設定。 更多資訊

#### 充分利用 ACROBAT:

✔ 安裝 Acrobat Reader Chrome 擴充功能 核取上述選項,表示我同意自動安裝 Acrobat Reader Chrome 擴充功能的更新 更多資訊

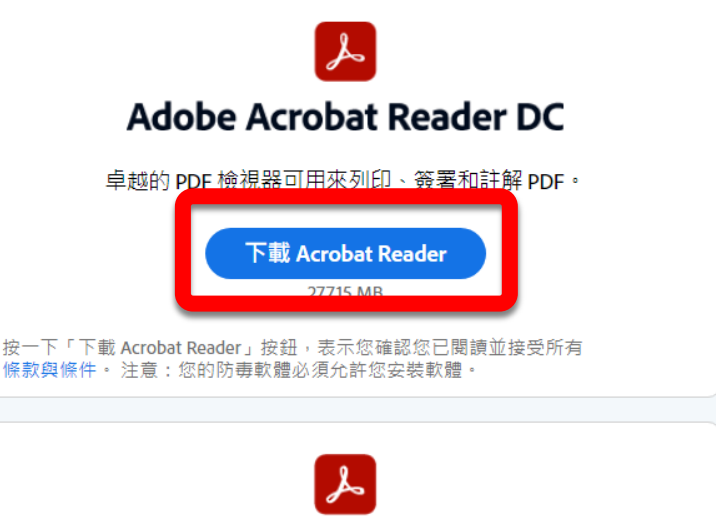

**Adobe Acrobat Pro DC** 

透過7天免費試用版,在 Acrobat Reader 進行您能執行的所有功能,加上建立、 保護、轉換和編輯您的 PDF。 試用結束後繼續檢視 PDF。

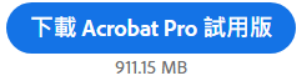

按一下「下載 Acrobat Pro 試用版」按鈕,表示您確認您已閱讀並接受所有 條款與條件。注意:您的防毒軟體必須允許您安裝軟體。

### **Step6. 點選 PDF,下載課程教材。**

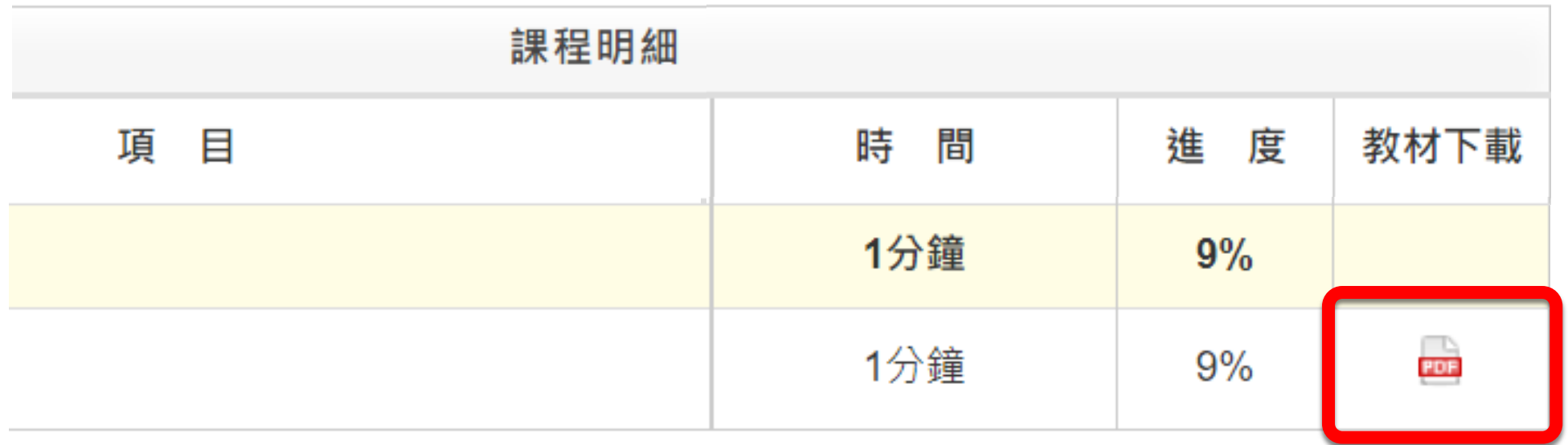